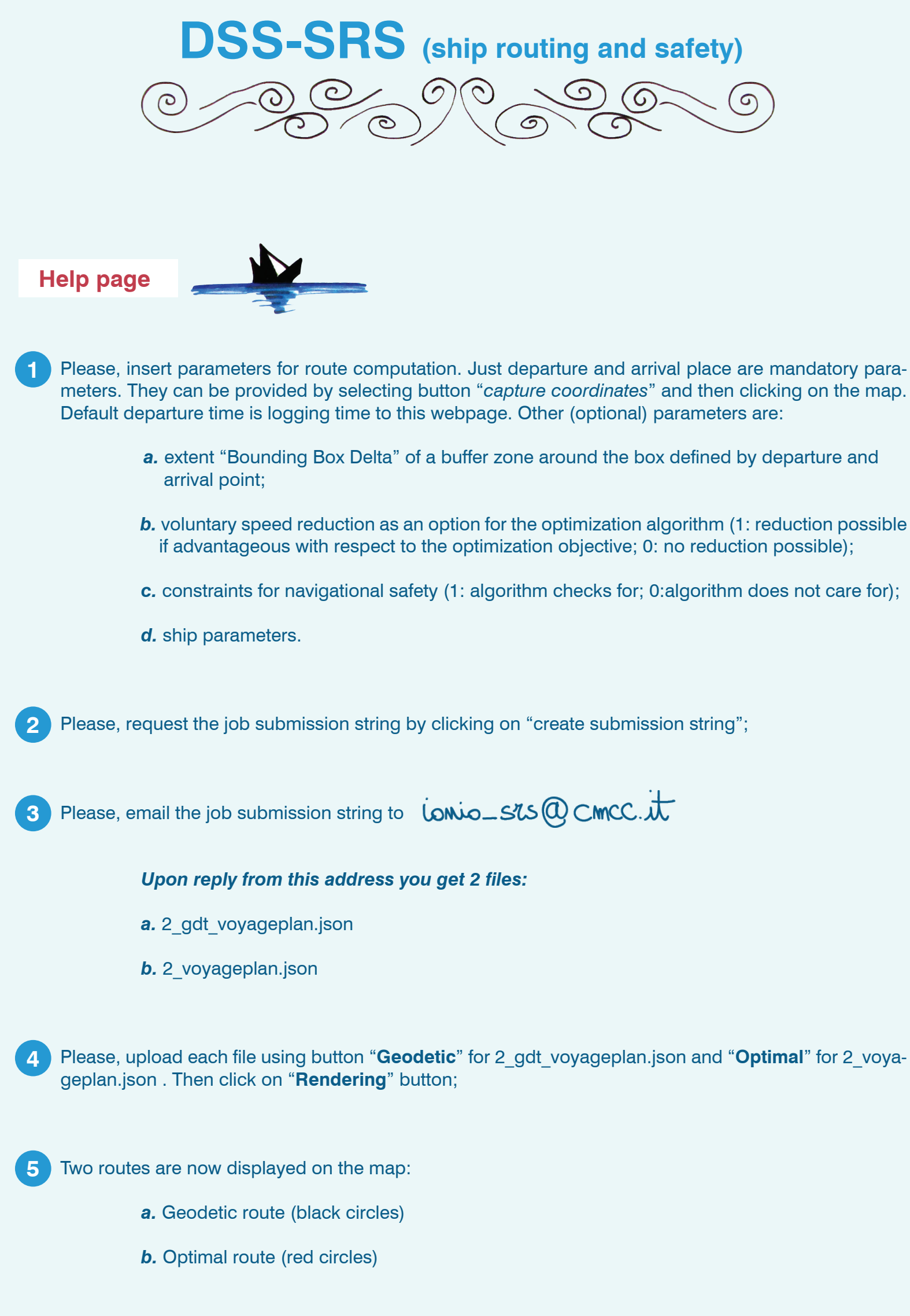

You can zoom and pan and click on individual route waypoint for getting detailed information. Furthermore, you can click on the "P" button on the right edge of the map. This opens a window for selection of fields along the route to be plotted as timeseries. Also the textual information of the full voyage plan can visualized as a table. The danger flags for the specific safety constraints (e.g.: surfRid) are valued 0 or 1, depending upon if specific portions of the geodetic route are unsafe or safe with respect to that constraint.